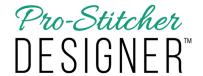

### **User Interface Features**

*Pro-Stitcher Designer*<sup>™</sup> is set up with an easy-to-use interface. Across the top of your screen, there is a row of tabs.

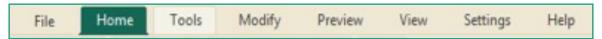

Each of the tabs have their own set of buttons available when they are selected. If the button has a keyboard shortcut available, hover over the button with your cursor to view the keyboard short cut.

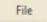

#### File Tab

File Tab is unique – it does not have buttons on the ribbon, it has a drop down menu. It includes options to open and recover files, open special files, load backdrops, close, save and export artwork, print designs and the designs catalog, open recent files and exit the program.

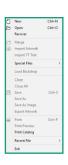

# Home

### Home Tab

The Home Tab includes Undo and Redo buttons. These are available under multiple tabs. New button allows you open a new design page. You can save

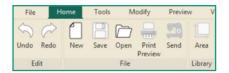

a design here or open a new design. Print preview options are available. Click on Send to send a design to Pro-Stitcher. And finally, you can open the Area library from this tab.

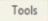

### Tools Tab

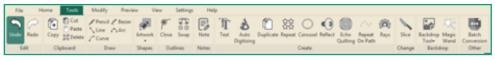

The Tools Tab includes all the functions for creating designs. Copy, cut, paste and delete a design or object. Draw tools include Pencil, line, curve, Bezier and arc. All are used to draw designs.

To easily create shapes, choose from the drop down menu from the following options: rectangle, ellipse, triangle, diamond, star, rounded (rectangle), hexagon, leaf, heart, flower and spiral.

The Outlines tools allow you to close lines and swap your start and end points. You can also insert notes into the design. They will show on the screen and are available to print, but are not part of the design.

Create different types of designs using these tools. Text allows you to use any True Type font to create a stitchable design. Auto digitizing

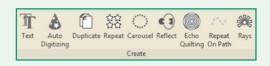

uses a backdrop image to create a design. Repeat creates a design repeated horizontally, vertically or both. Carousel draws designs into a wreath shape and Reflect does the same in a square shape. Echo quilting adds echo lines to the outside or inside of a design. Repeat on Path allows placing designs on repeated path in a creative way.

Select a simple closed shape to add rays to your design. Use slice to split an object into two or more objects.

Use the backdrop tool to load an image to your backdrop. The magic wand is used in conjunction with a draw tool to create a design from a backdrop.

Batch Conversion is used to create multiple file formats of the same

design. When a design is ready to be saved in all quilt formats, add a copyright note / designer name in the Notes field in the property panel first. Then you can save in all supported quilt formats in one step.

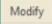

# **Modify Tab**

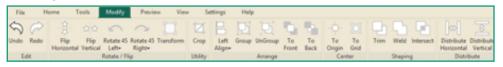

Modify Tab includes all the tools that allow you to rotate, crop, group, center, shape and distribute your designs.

Use these functions to flip, rotate and use the transform function for a selected design.

Crop allows you to overlap two designs and then crop out from the first design removing the unwanted parts of the design.

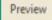

### **Preview Tab**

Preview Tab allows you to quickly convert your design from Artwork format to Stitch format by selecting your design first then clicking one of these buttons.

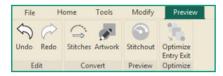

Preview how your design will stitch using this tool. Your design must be in Stitches format and selected for this feature to be available.

Optimize the entry and exit of your two or more designs in stitches format with this button.

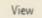

### View Tab

View Tab buttons allow you to choose which features will be viewable on your design page. Click on any button to turn on (the button will be highlighted in green). Click again to turn off.

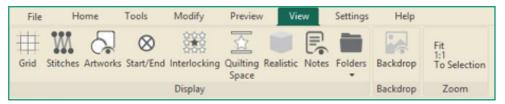

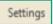

# **Settings Tab**

The Settings Tab has the general options button which allows you to set the defaults for options like your environment, machine, grid and view. See the tutorial about setting your general options for more details about these features.

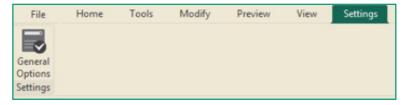

Help

# Help Tab

The Help Tab features include links to tutorials, version information, home page link, registration information and a button to check for updates.

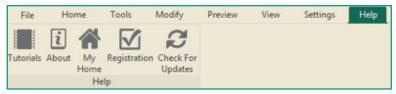

Video / Written Tutorials: Select to open a link to online video tutorials.

**About:** Select this button to open an information box with program info, version number and copyright info. A direct link to the prostitcher.com website is also included for a computer or tablet that is connected to the internet.

My Home: Select this button to open the start-up screen.

**Registration:** Select this button to display the activation dialog. This is where you register and unregister your software.

**Updates:** Select this button to check for updates. If you are connected to the internet, the software will automatically check. If you are on a tablet without internet access, insert USB with the saved update into the appropriate drive, then click on this button to run the update.